FinClock Project Management Guide

## **FinClock Guide: Managing Product & Services**

### **Goals**

- Enable your team access the **products and services** offered by the business (online).
- To enable team members to quickly access the list of **suppliers** per item
- To enable your team to **serve customers remotely**.

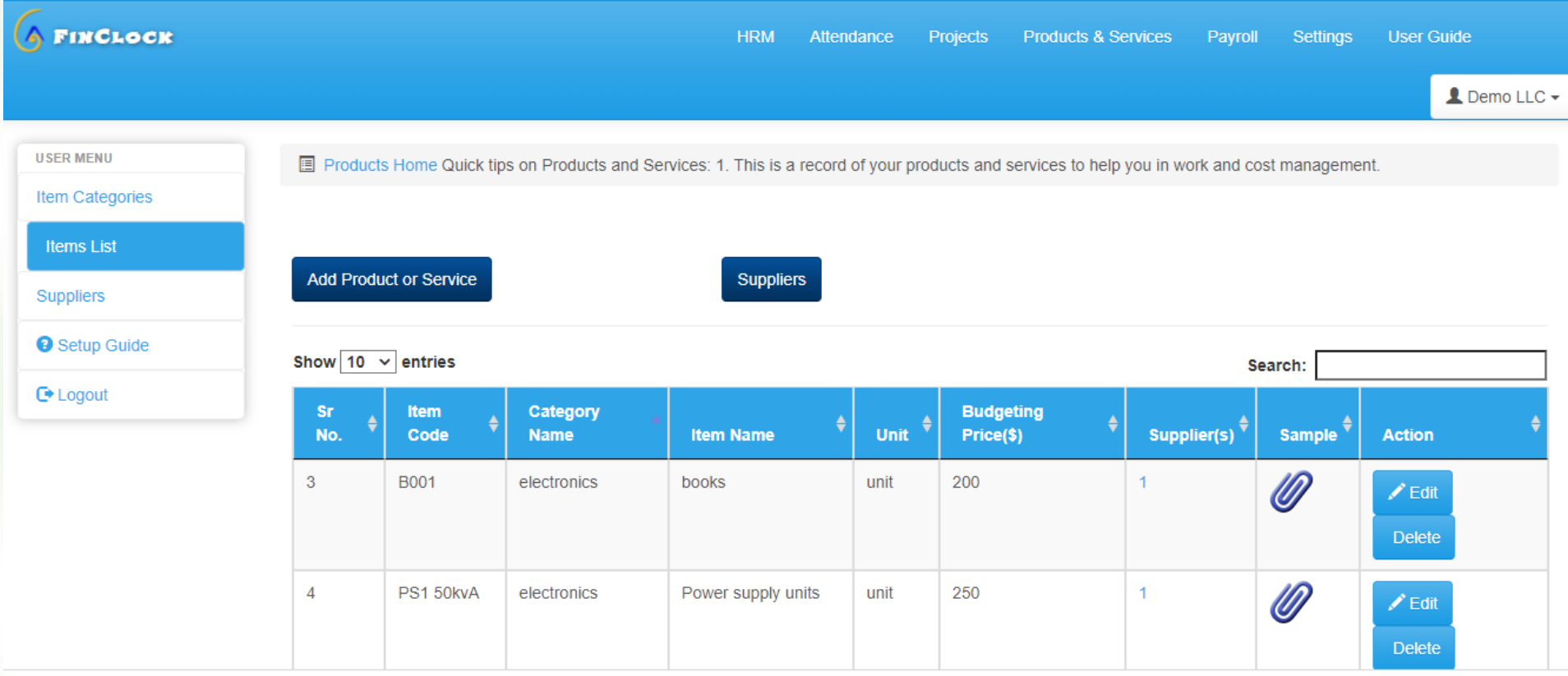

### **1. Products and Services**

#### FinClock Project Management Guide

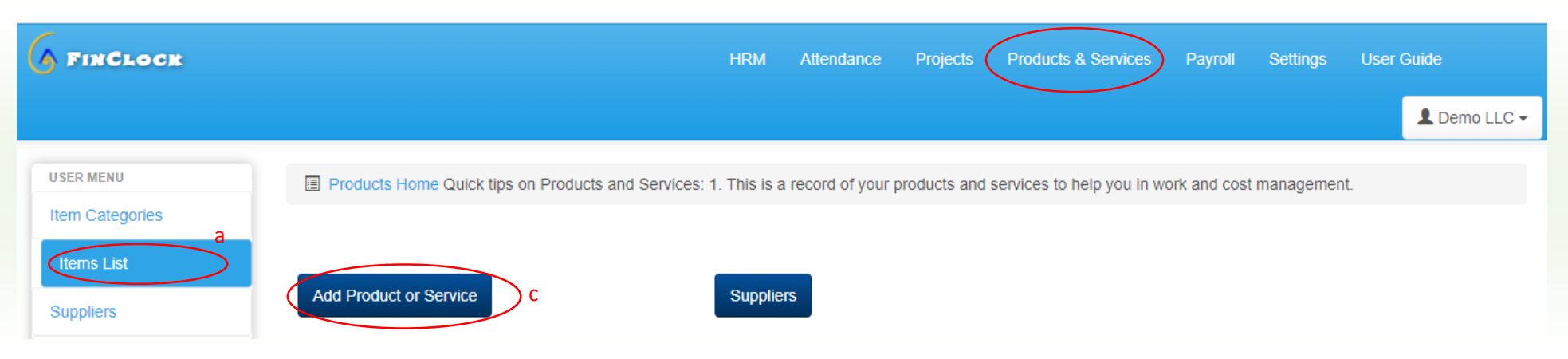

#### **How to create a record of products and services online and automatically add to project costs?**

- a. Start by clicking the products & services page on the left menu and see a page like the one shown above.
- b. Since you may not have created the main category for items, a message will appear and you can just proceed to create the categories.
- c. Once you have your main categories, click the add product or services button and a popup will open where you can input the item details.
- d. In the popup, select main category, input the product unique code, name, units.
- e. The internal cost is same as the buying price of the item and will be used in project cost calculation. In this case, you will add the cost per unit.

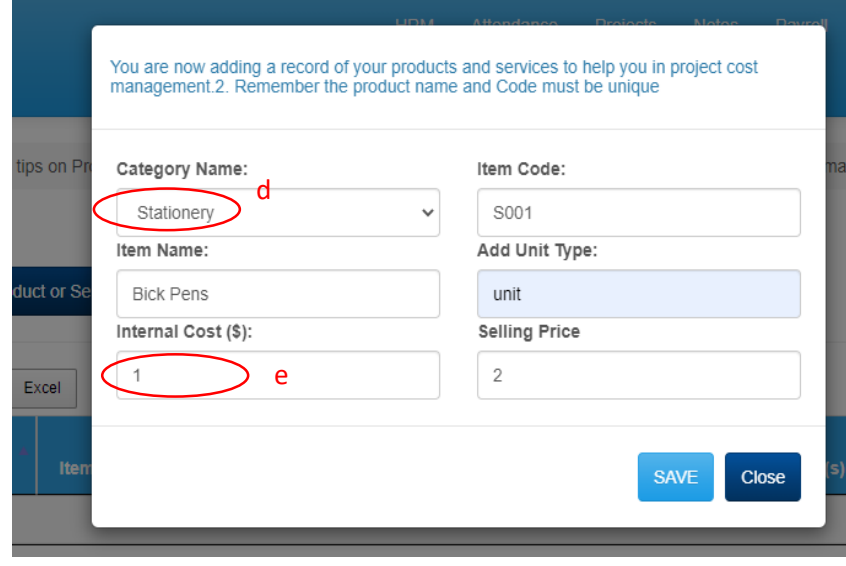

# **2. Suppliers**

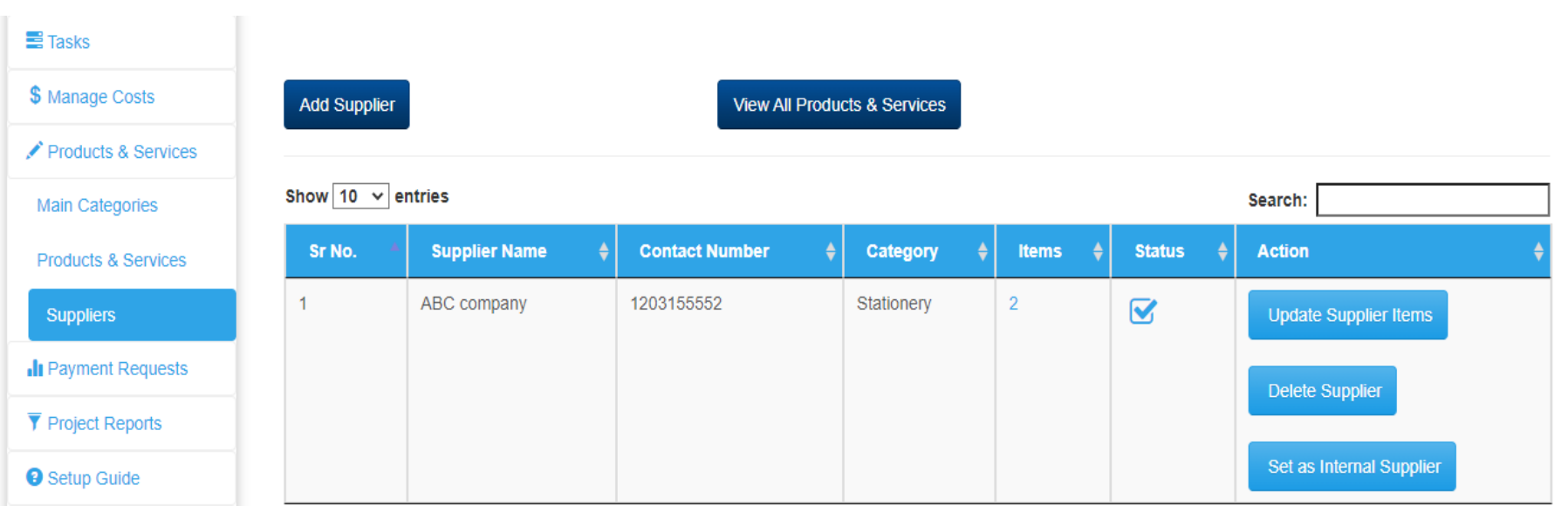

#### **How to use a suppliers list**

The suppliers list helps you to select the least cost for a project, by choosing the lowest cost per item to include in a project. This way, you will increase profit margins in your business.

#### **How to create and manage the suppliers list**

- a. Click the **supplier's page** (left menu).
- b. Click the add supplier button to open a popup.
- c. In the popup, add the supplier's name, contacts, and the category of products they offer.
- d. Select the product/service and input the supplier's cost per unit (this step is critical)
- e. Save the list when done and the supplier will appear in the list.
- f. Click on the number on the items column to view the supplier's items and their unit cost.
- g. NOTE: Your organization is the **internal supplier**. Therefore, when you complete adding the offered by your company, click the **set as internal supplier button**.

FinClock Project Management Guide

# **Need help?**

# **[Book a Meeting](https://meetings.hubspot.com/pmgacheru)**

## **Contact support team here: [\(Link\)](https://finclock.com/contacts/)**

**Email: [support@finclock.com](mailto:support@finclock.com)**

**Call us: +1 202 738 1553**

**Finclock LLC The Green Suite A, Dover**

**Delaware, 19901**

**United States**